## **Working with Group Appointments**

Sometimes you may wish to create an appointment for multiple students at the same time. One student per appointment is the default maximum. But you can configure your availability to allow for nearly unlimited. G

**Note**: Group appointments cannot be created for appointment campaigns. However, they can be created as staff as internally-made appointments.

## Defining Availability for Groups

First, you must create an availability rule to override the default of one student per appointment. It is recommended to first review the "Setting Up Your Appointment Availability" before continuing with this process.

Enter the maximum number of students for each availability rule you wish to create (see bottom).

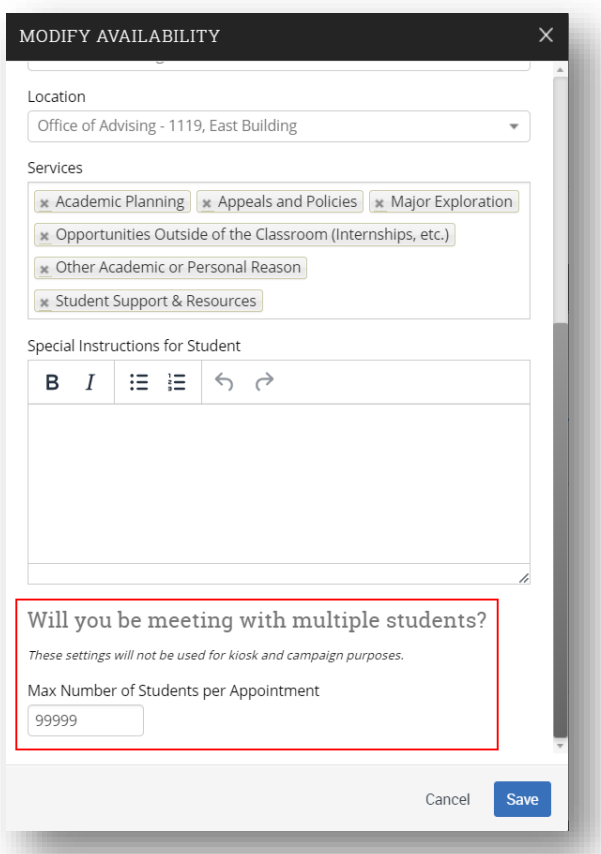

## Scheduling a Group Appointment

First, select the students you wish to schedule group meeting and click "Schedule Appointment" underneath the Actions menu. This can be done from a variety of places including your Home page, a Lookout List, a Saved Search, or an Advanced Search result.

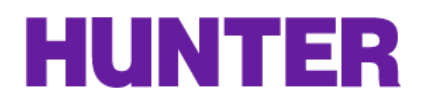

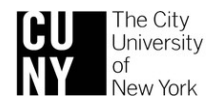

## **Hunter Navigate**  *Guides and Directions* hunter.cuny.edu/navigate

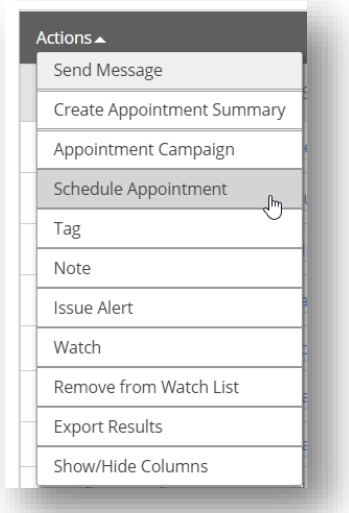

Next, proceed with the prompts as usual for scheduling multiple individual meetings at once. Select the applicable Care Unit, Location, and Organizer. Once you select an organizer, find a time slot that works for you and the students selected.

**Note**: the example below shows what an open time slot looks like for 9999 students (first defined in availability rules).

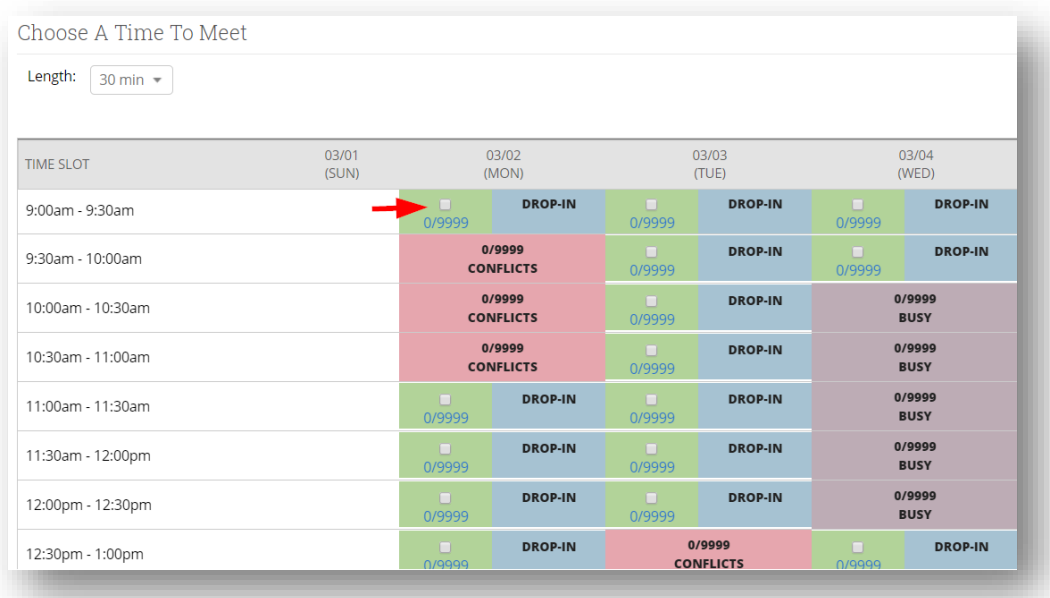

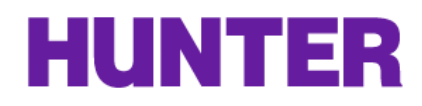

Selecting a time option that works for all selected students will result in the following confirmation box to appear.

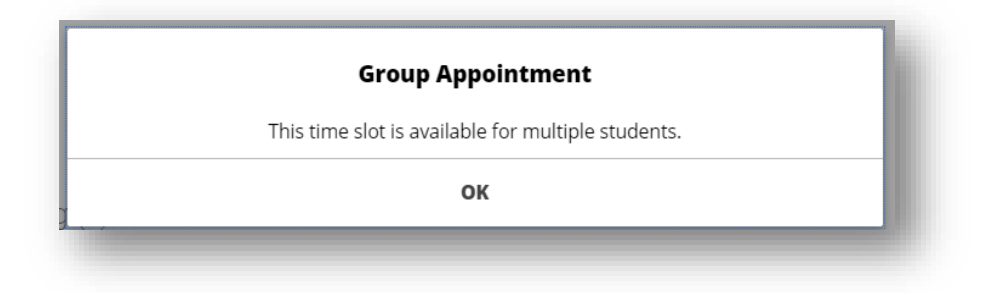

After scheduling you can manage the appointment (such as reschedule/cancel) by reviewing "Upcoming Appointments" in the right column of your home page. You can optionally message individual attendees from here if desired.

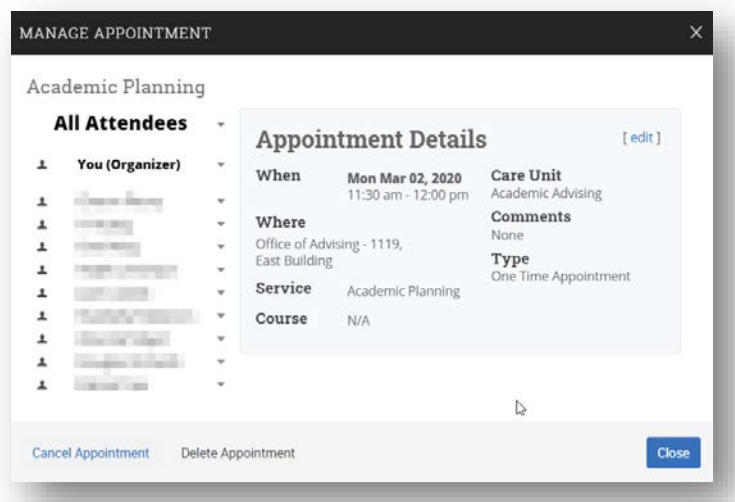

**Note:** Be mindful of your max student availability rules when creating group appointments**.** Navigate WILL create multiple appointments regardless if you exceed your max availability rule.

**Example 1 (Ideal Example):** You set availability rule for max 10 students. You then create an appointment for 8 students and select 2 times. Navigate will create two group appointments for 8 attendees.

**Example 2 (Cautionary Example):** You set availability rule for max 1 student. You then create appointment with 10 students and select 10 times. Navigate will create ten one-person appointments for each of the 10 times (100 appointments total).

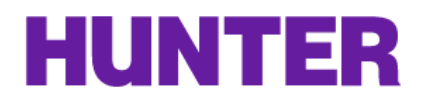

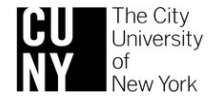